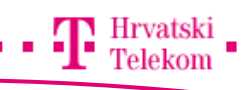

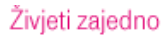

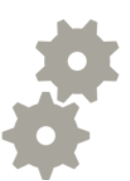

# Kreiranje Gmail računa – Microsoft Outlook 2007

 $\frac{1}{2}$ Kreiranje Gmail računa pomoću Office Microsoft Outlooka 2007

#### **c<sup>8</sup>** Postavke Gmaila

• Prvi korak je da se prijavite na Gmail račun te omogućite IMAP protokol. Odaberite Settings zatim Forwarding and POP/IMAP (broj 1) te odaberite Enable IMAP (broj 2) nakon toga spremite promjene (broj 3).

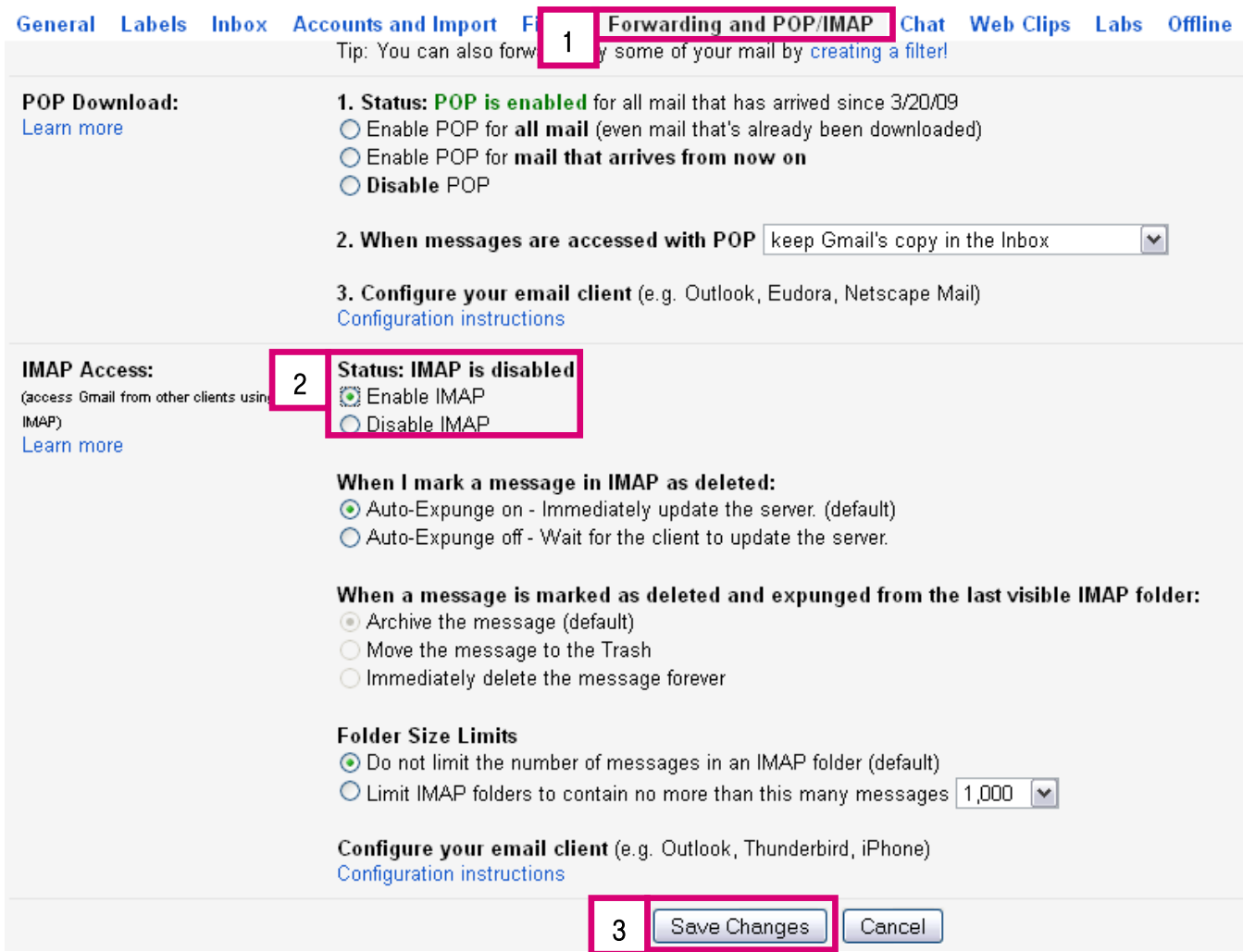

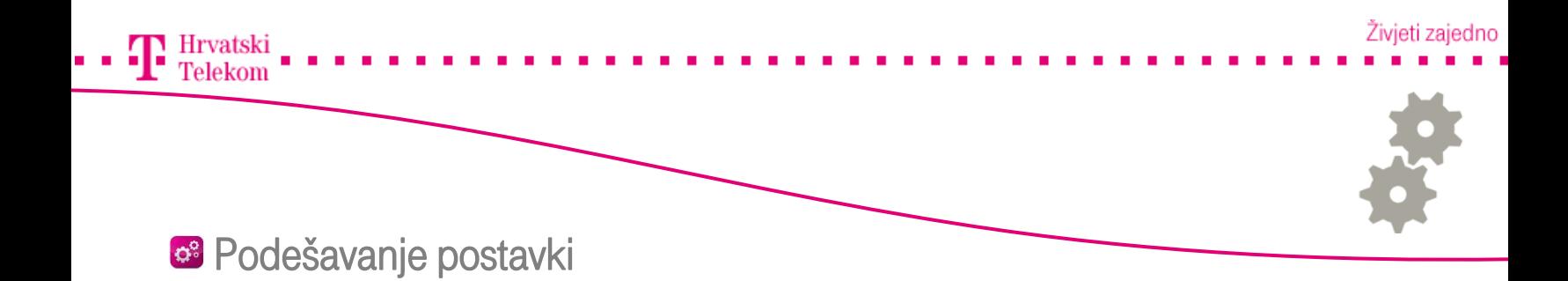

• Otvorite Microsoft Outlook 2007 i kliknite na Tools (broj 1) Account Settings (broj 2).

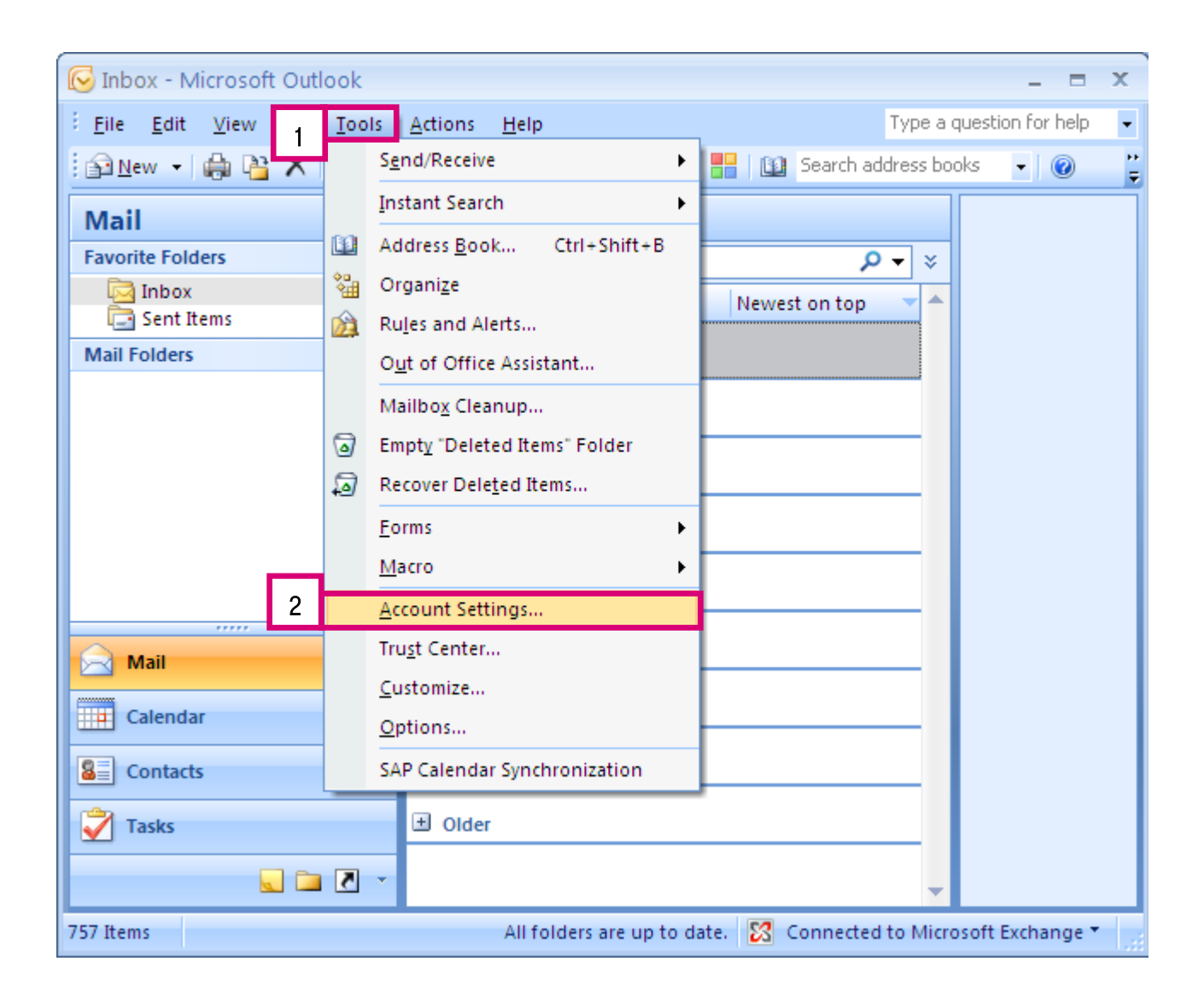

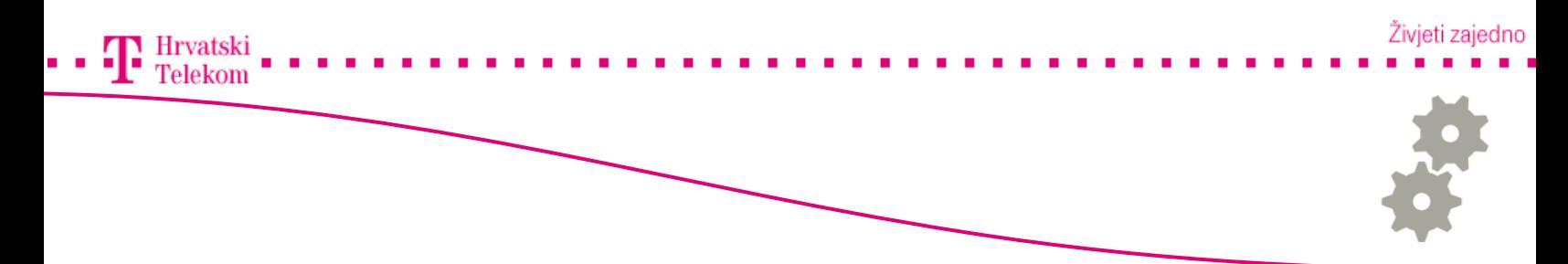

• Otvorit će Vam se Account Settings prozor na kojem pod kategorijom E-mail kliknite na New(broj 1).

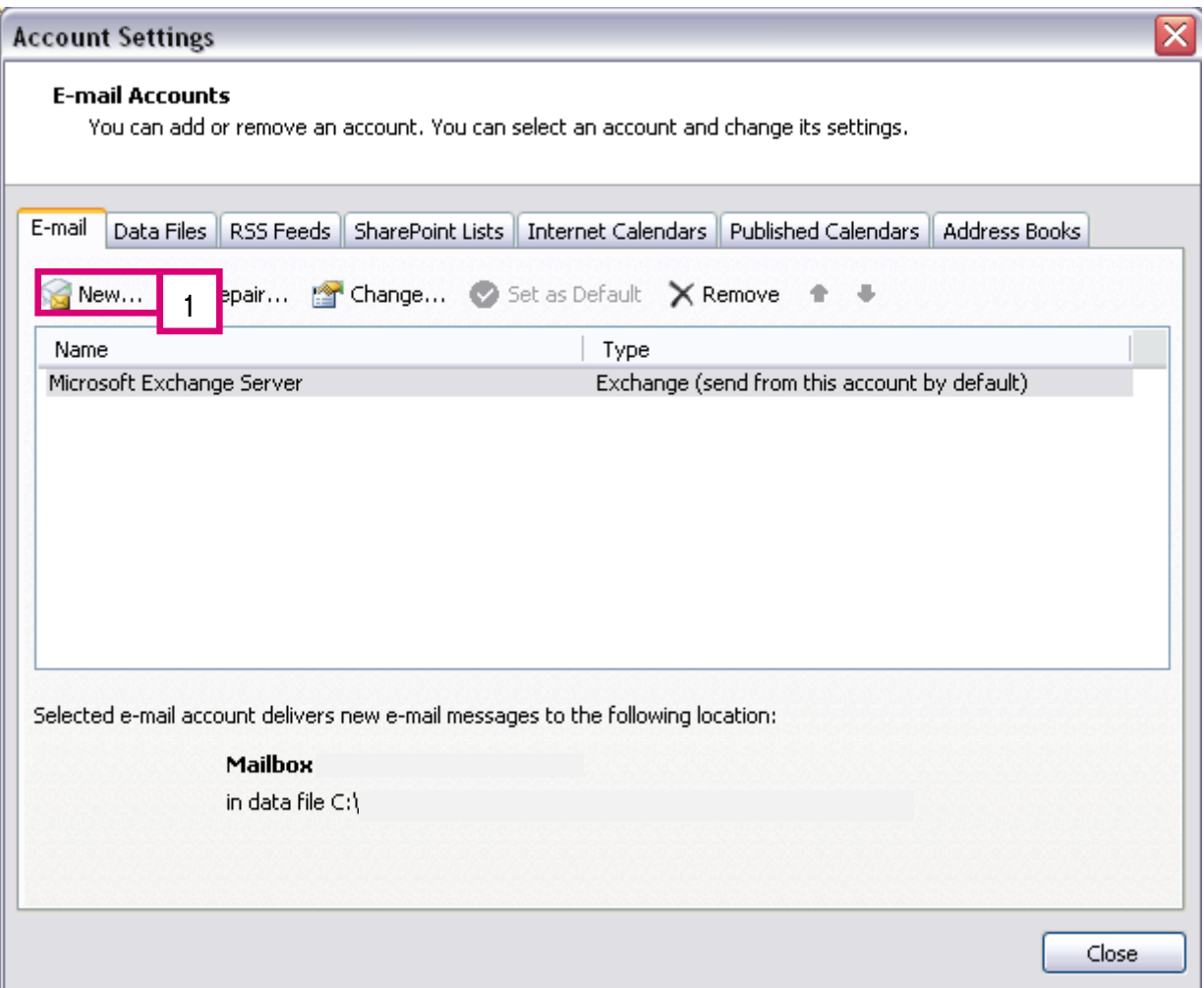

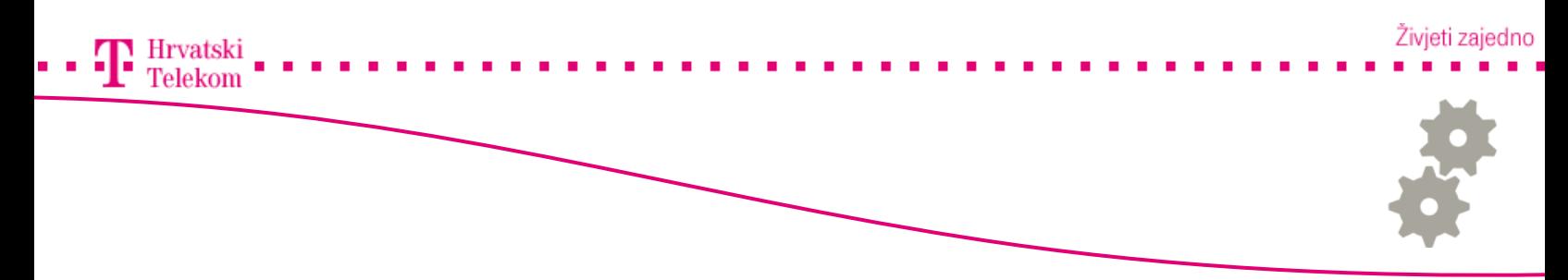

**<sup>68</sup> Podešavanje postavki** 

•Ovdje odabirete Microsoft Exchange, POP3, IMAP, or HTTP (broj 1) te zatim odabirete Next (broj 2).

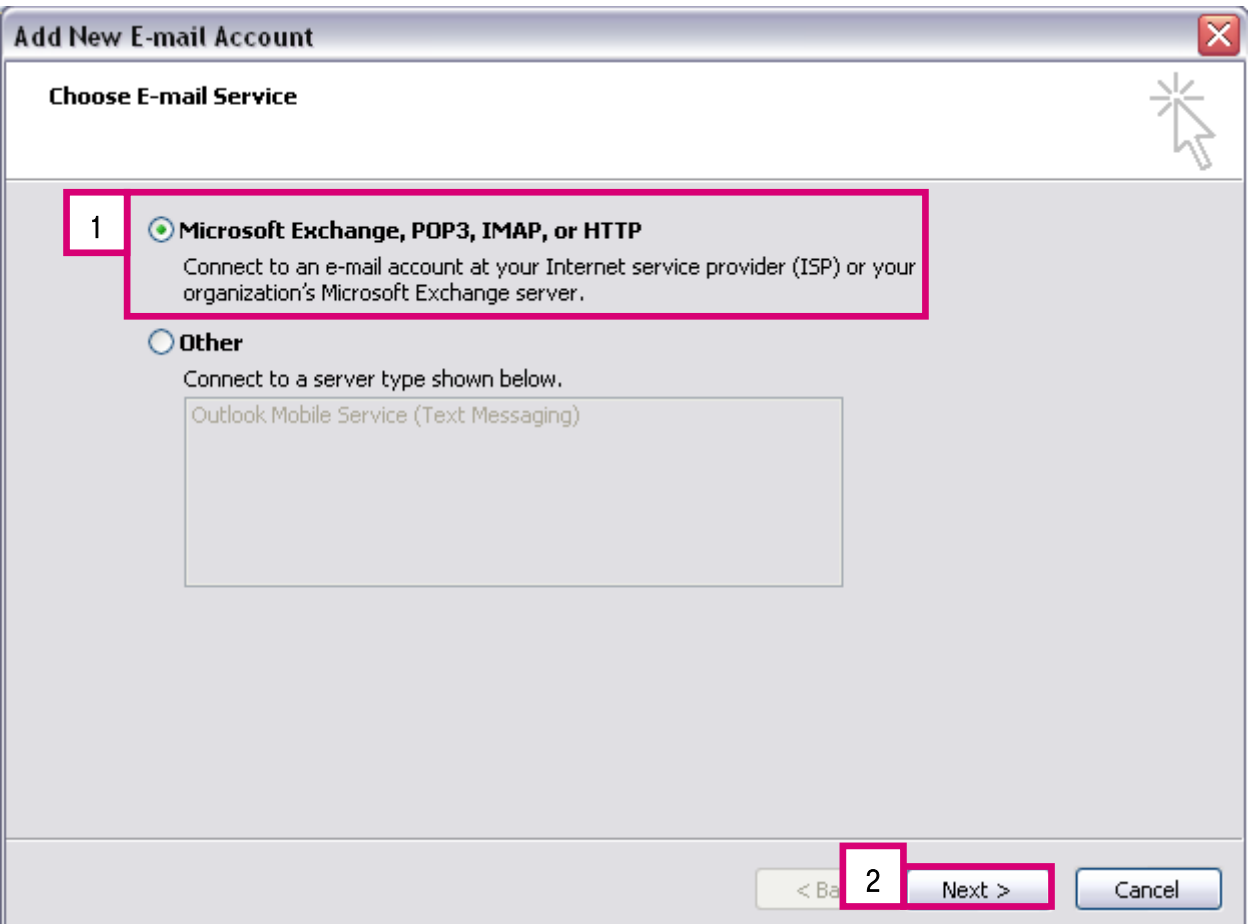

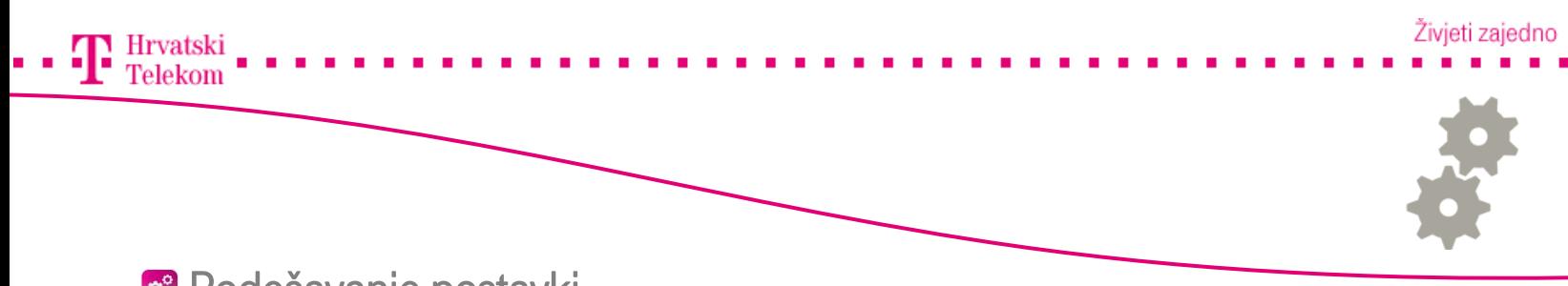

**<sup>®</sup> Podešavanje postavki** 

• Na ovom koraku odaberite Manually configure server settings or adiditional server types (broj 1) i kliknite Next (broj 2).

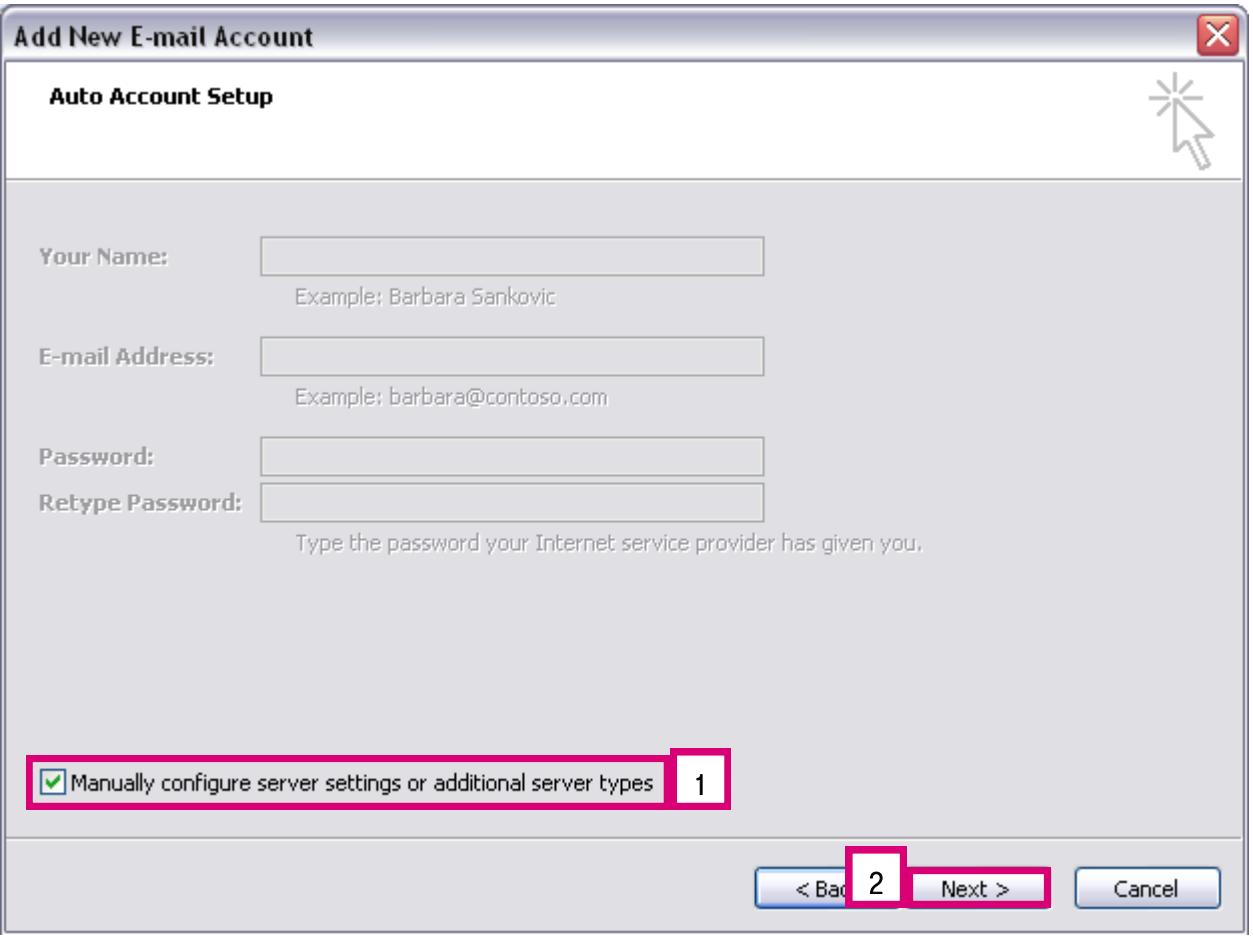

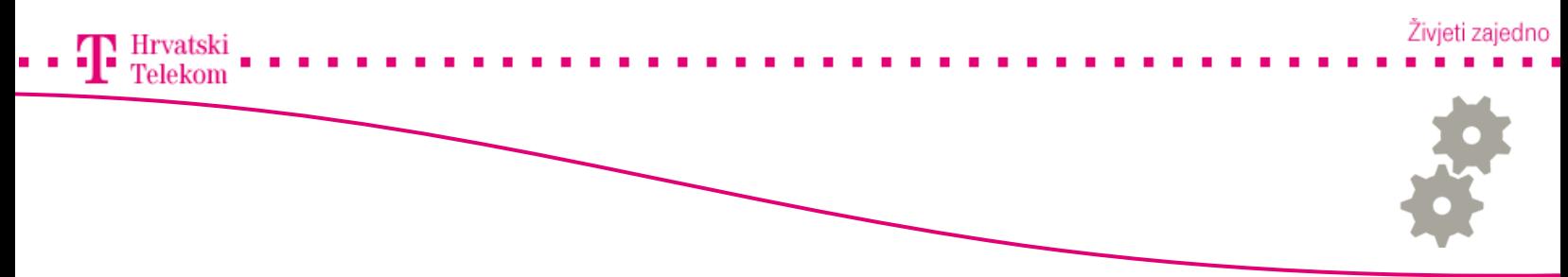

•Zatim odabirete Internet E-mail (broj 1) te nakon toga kliknete na Next (broj 2).

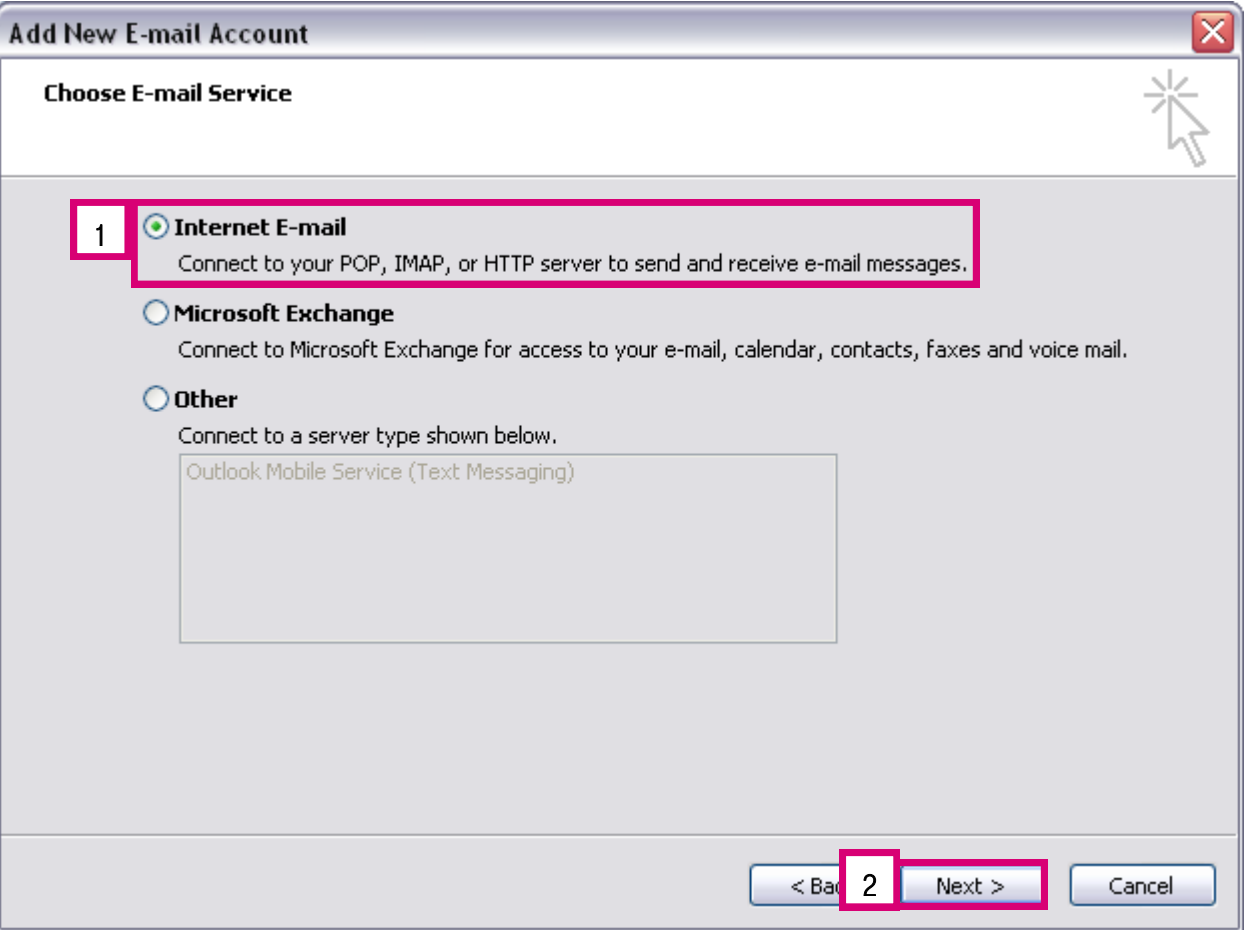

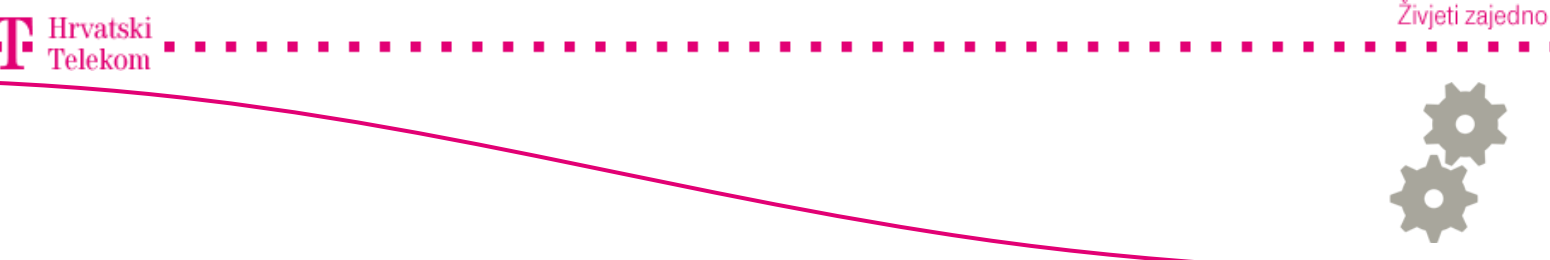

•Na ovom koraku pod Your Name upisujete nešto po Vašoj želji što želite da se uz email adresu prikaže primatelju kojem šaljete e-mail. (Naziv tvrtke ili Ime i Prezime)

- U polje E-mail Address upisujete Vašu punu mail adresu. *(Gmail)*
- U Polje Incoming mail server i Outgoing mail server unosite podatke kao iz primjera navedenog dolje.
- U Polja User Name i Password upisujete pristupne podatke, Vaše korisničko ime i lozinku. Korisničko ime je puna e-mail adresa dok je password onaj za pristup Gmail računu.
- •Kada završite s upisom kliknite na More Settings (broj 1).

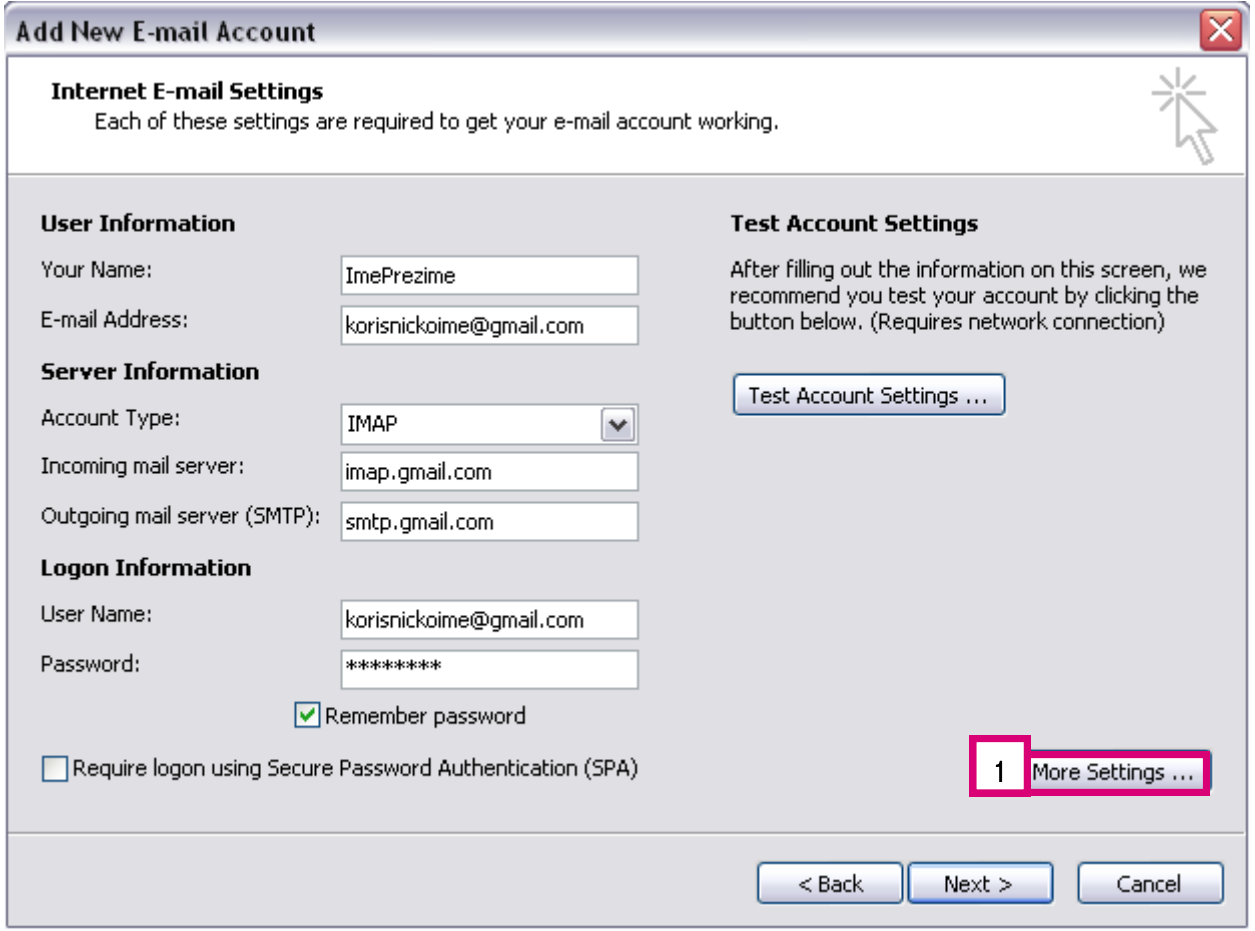

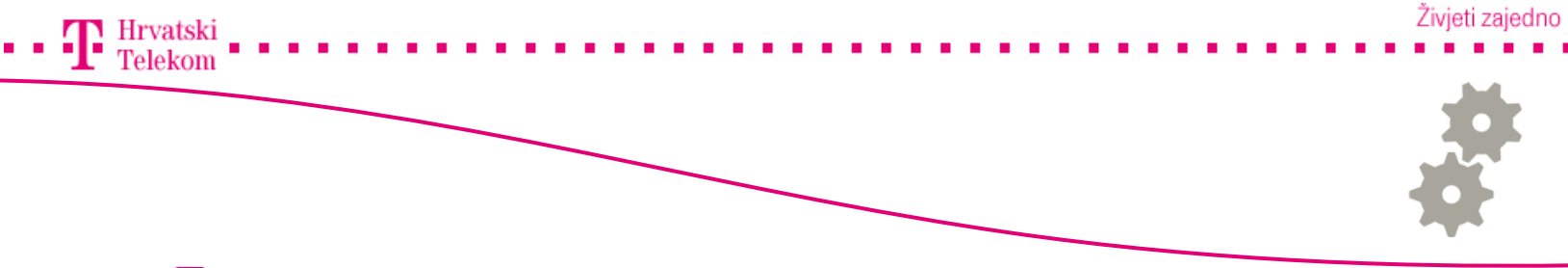

• Otvara se novi prozor odaberite Outgoing Server te odaberite opciju My outgoing server (SMTP) requires authetication (broj 1).

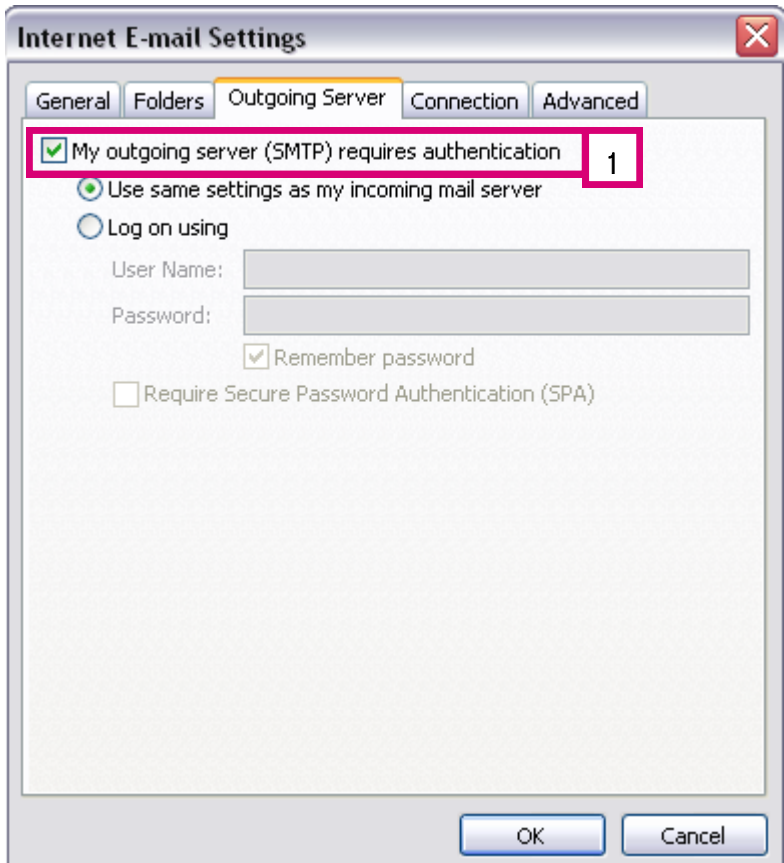

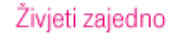

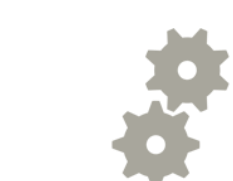

 $\Gamma$  Hrvatski<br>Telekom

- •Nakon toga odaberite karticu Advanced te popunite polja sa niže prikazanim podacima.
- •Incoming server (IMAP): 995
- •Use the following type of encrypted connection: SSL
- •Outgoing server (SMTP): 587
- •Use the following type of encrypted connection: TLS
- Stisnete OK (broj 1).

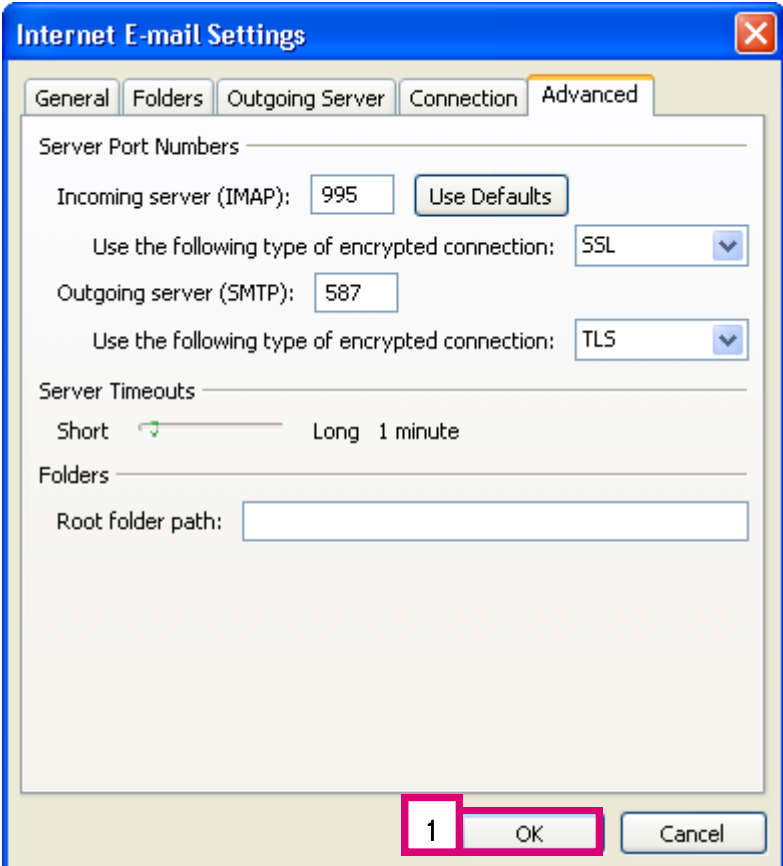

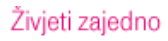

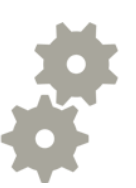

 $\Gamma$ Hrvatski Telekom

ŗ

• Nakon toga odaberite Next (broj 1).

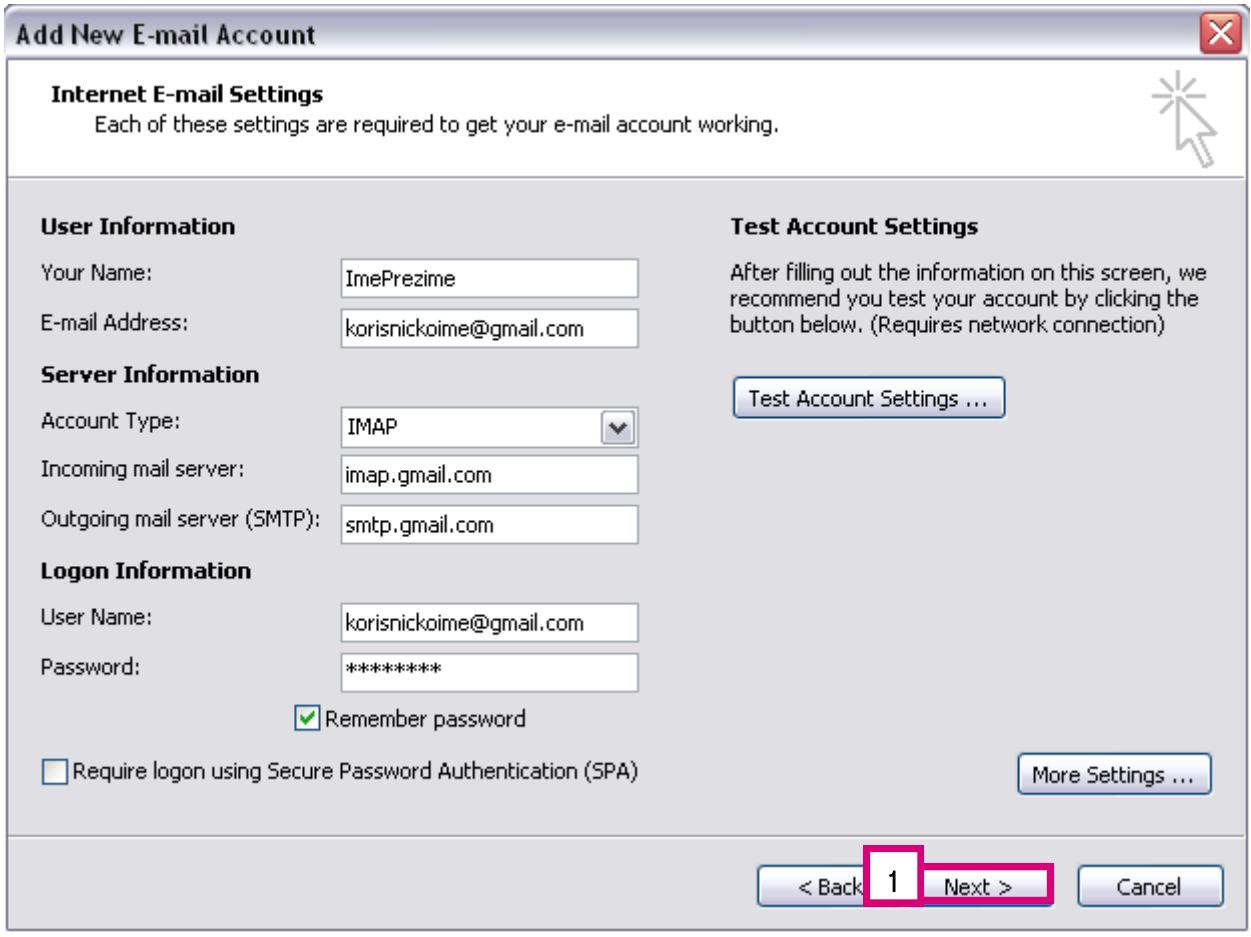

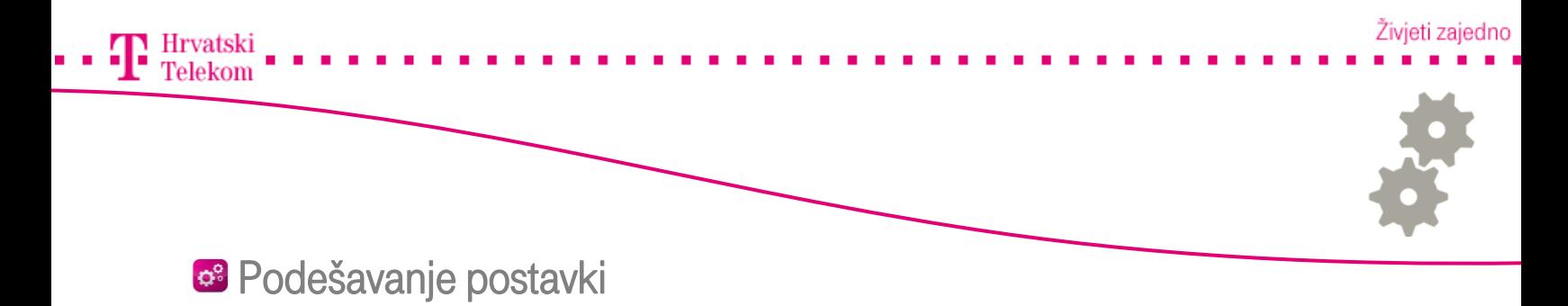

•Na kraju još preostaje kliknuti Finish (broj 1).

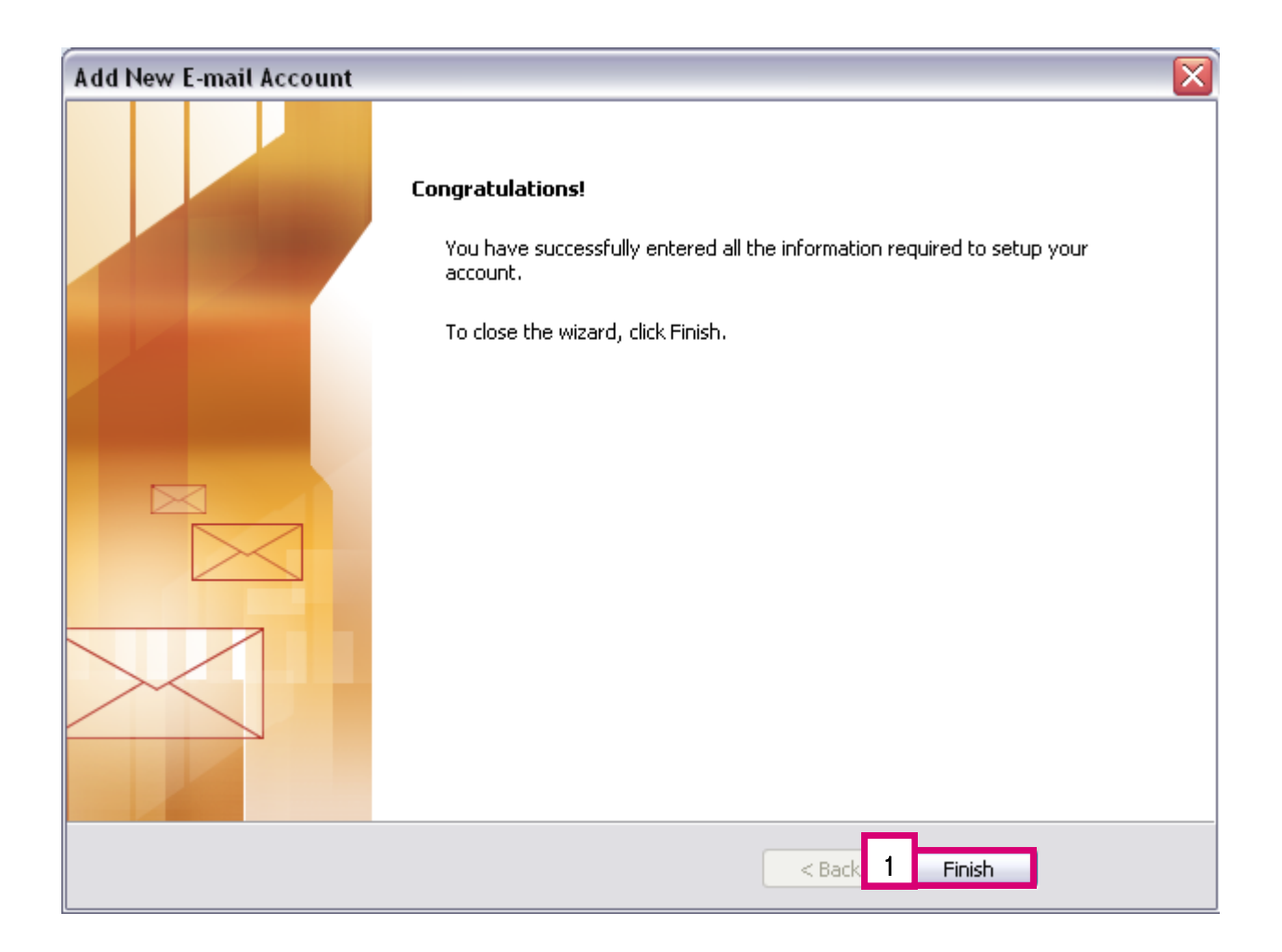